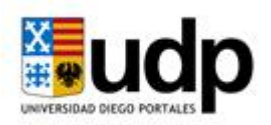

# Manual de usuario para el Sistema de Solicitudes de Renuncia, Suspensión y Anulación

Estudiantes

El presente documento explica los pasos que deben realizar los estudiantes que quieran solicitar la renuncia, suspensión o anulación de su carrera. Para lo cual el documento explica los procesos asociados a tal solicitud:

- 1. Cómo realizar el proceso de solicitud
- 2. Seguimiento al estado de la solicitud efectuada

# **1. Cómo realizar la solicitud de renuncia, suspensión o anulación**

A continuación, se desarrollan los pasos que el estudiante debe seguir para realizar su solicitud de renuncia, suspensión o anulación:

**Paso 1:** Con su Rut y clave ingresar al portal académico, el cual se encuentra disponible en el Accesos Internos <http://portales.udp.cl/udpcom/portal/validar.asp?perfil=estu>

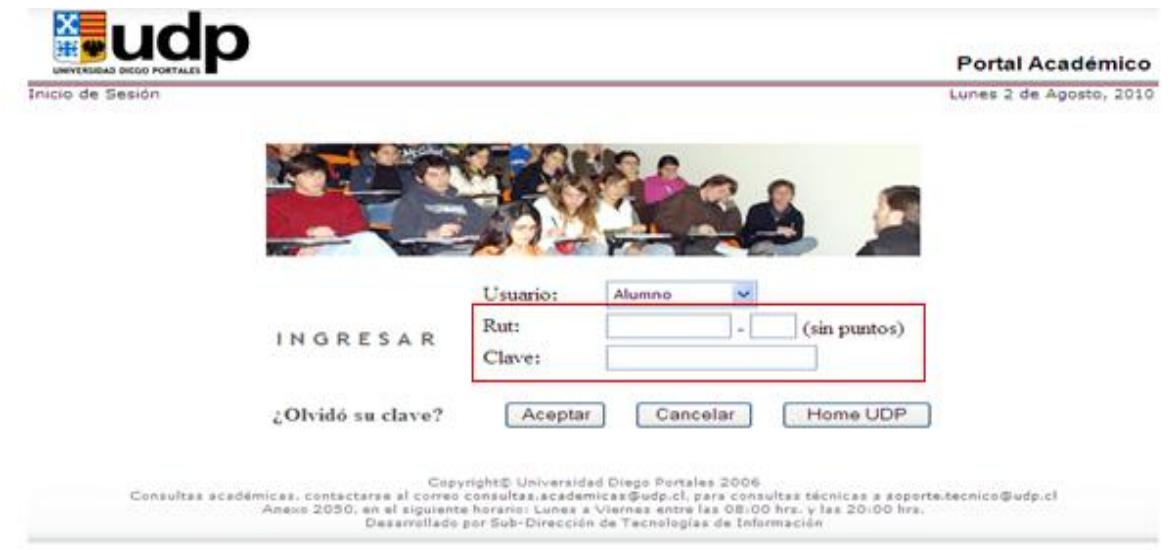

**Paso 2:** Habiendo ingresado al portal, pinche el link **"SOLICITUD DE RENUNCIA, SUSPENSIÓN O ANULACION",** situado a la izquierda de la pantalla en el listado Menú.

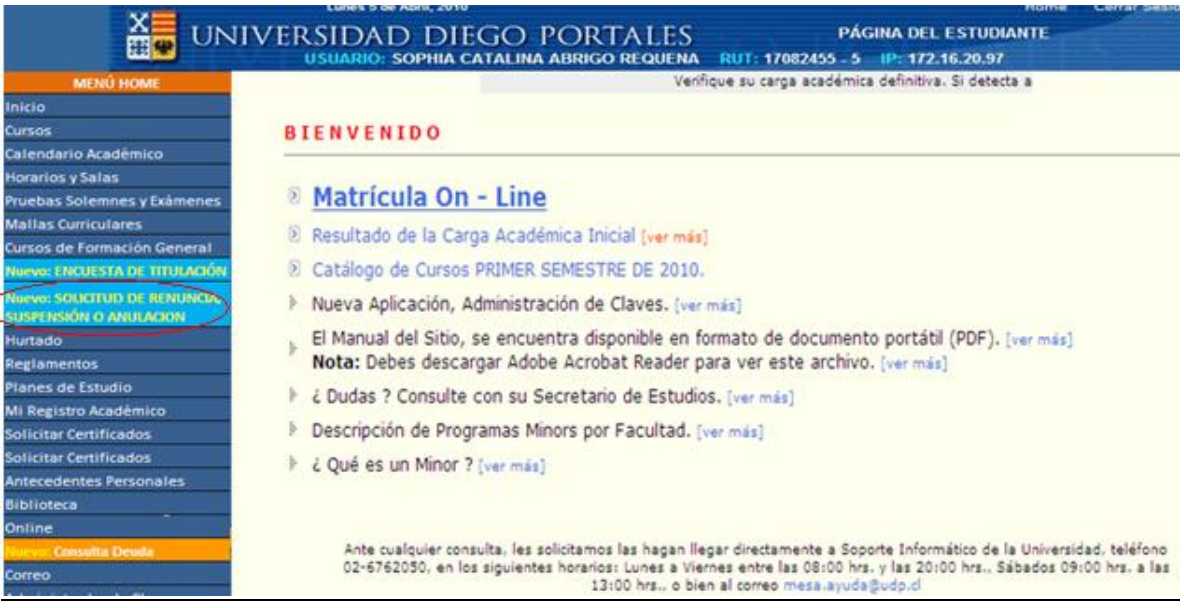

**Paso 3:** Una vez entrado al link, debe ingresar la clave de acceso a la solicitud, la cual debe ser pedida, con anterioridad, a la secretaría de estudio de su carrera.

En caso de cursar dos carreras, deberá seleccionar la carrera en la que está solicitando la renuncia, suspensión o anulación, y luego, ingresar la clave de la correspondiente carrera en el cuadro **Password.**

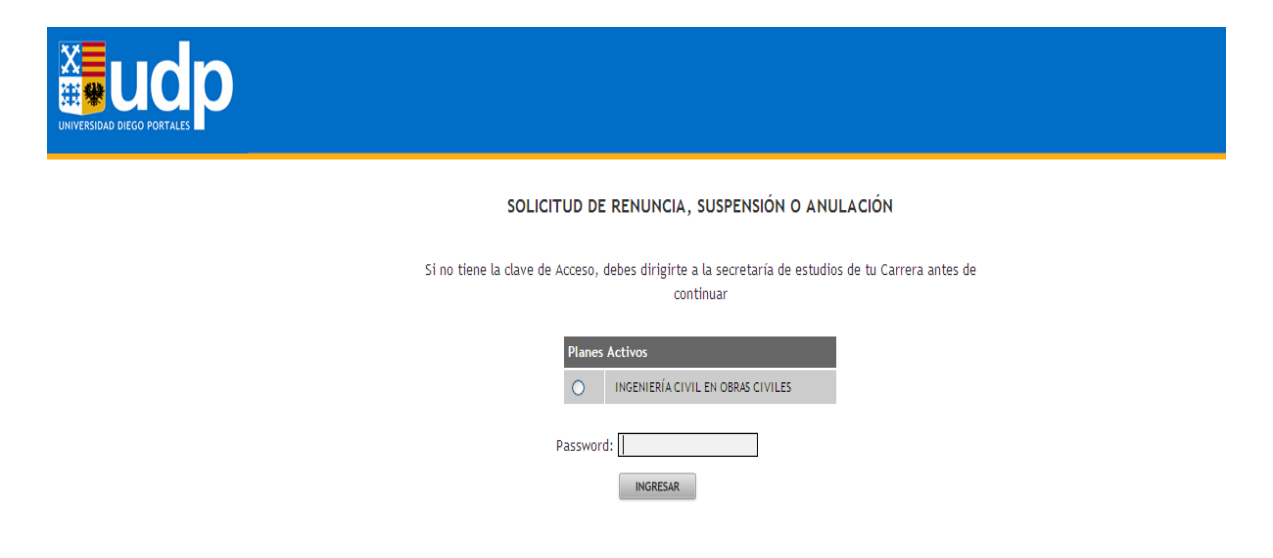

**Paso 4:** Ya ingresada la clave se le desplegara una pantalla que contiene información sobre el proceso de solicitud. Una vez leída la información pinche el botón **Formulario.**

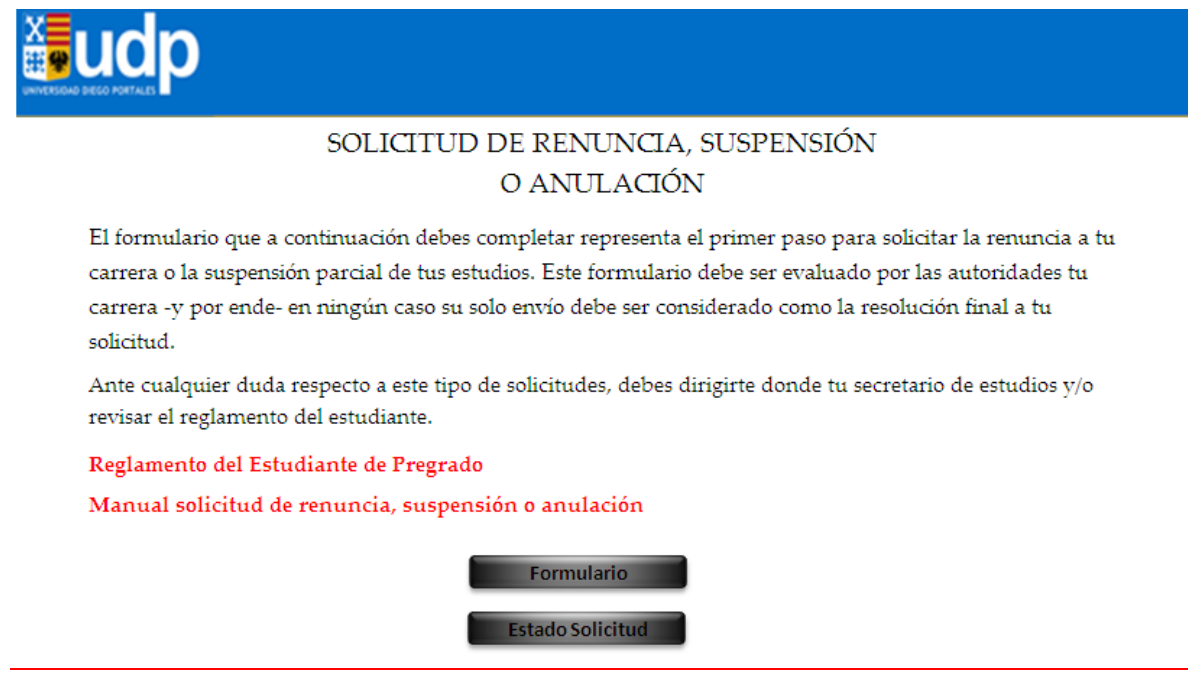

**Paso 5:** Responder el formulario desplegado en pantalla. Primero, en el cuadro Tipo de solicitud, debe marcar si su solicitud es por suspensión, anulación o renuncia. Segundo, en el cuadro que se pregunta por el principal motivo de la solicitud, debe pinchar solo una de las alternativas. Y por último, en caso que lo desee escribir comentarios para entregar información adicional y adjuntar archivos (es voluntario) como antecedentes a su solicitud. Por ejemplo, si el motivo es por salud, se puede adjuntar una licencia médica y explicar la enfermedad.

# **Recuerde pinchar el botón GRABAR y ENVIAR.**

La respuesta del formulario será enviada a secretaría de estudios para su revisión.

**Importante: Si vas a suspender dos semestres en años distintos debes realizar dos veces la solicitud. Por ejemplo, puedes suspender el 2° semestre 2011 y el 1° semestre 2012, para lo cual debes ingresar dos veces a tu portal y contestar el formulario señalando en la suspensión el periodo a suspender.** 

#### Encuesta de Renuncia, Anulación o Suspensión de Estudios

#### 1. Tipo de Solicitud

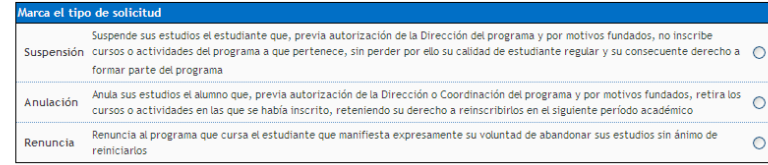

#### 2. ¿Cuál es el principal motivo de tu decisión?

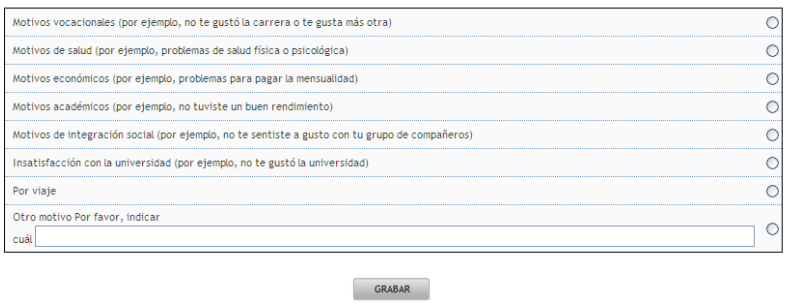

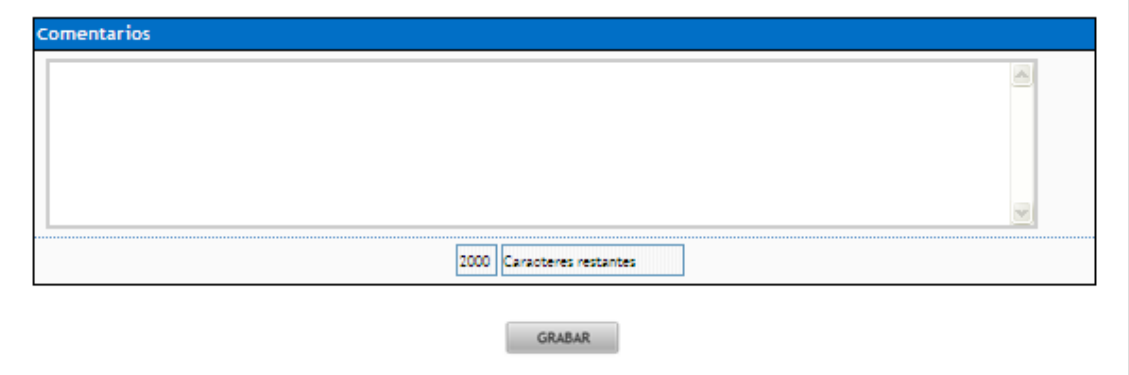

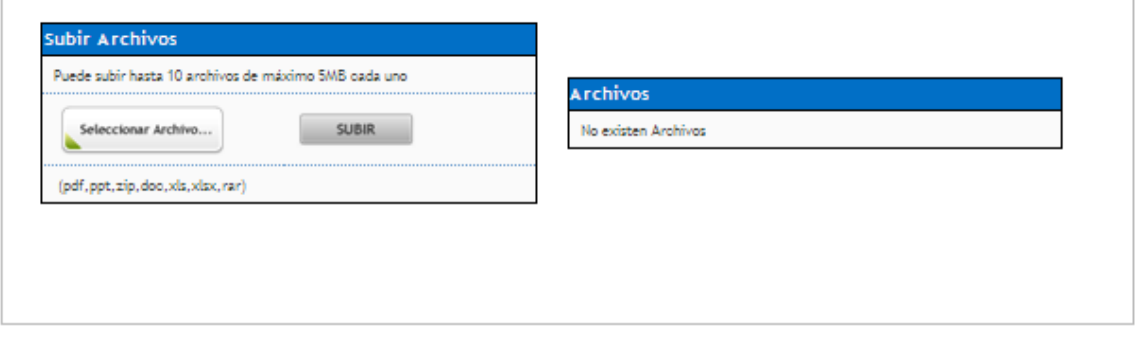

ENVIAR

# **2. Seguimiento a Estado de Solicitud**

Una vez que la secretaría de estudio respondió a su solicitud, le llegará un mail en el que indique que ya puede revisar el resultado de ésta. De igual modo, antes de la llegada de este mail, es posible revisar el estado de su solicitud.

Por tanto para revisar el estado y/o resultado de la solicitud se deben desarrollar los siguientes pasos:

**Paso 1:** Con su Rut y clave ingresar al portal académico, el cual se encuentra disponible en Accesos Internos

<http://portales.udp.cl/udpcom/portal/validar.asp?perfil=estu>

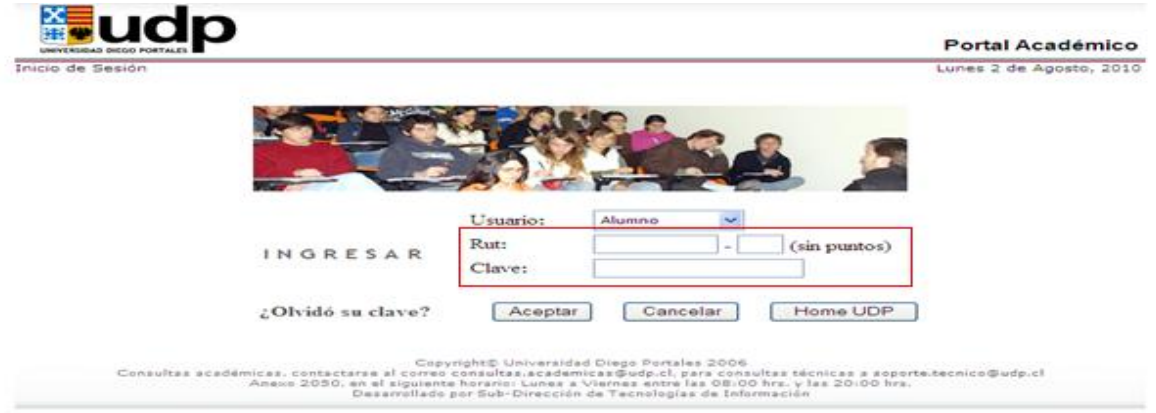

**Paso 2:** Habiendo ingresado al portal, para revisar su estado y/o resultado de solicitud, debe pinchar el link **"SOLICITUD DE RENUNCIA, SUSPENSIÓN O ANULACION".**

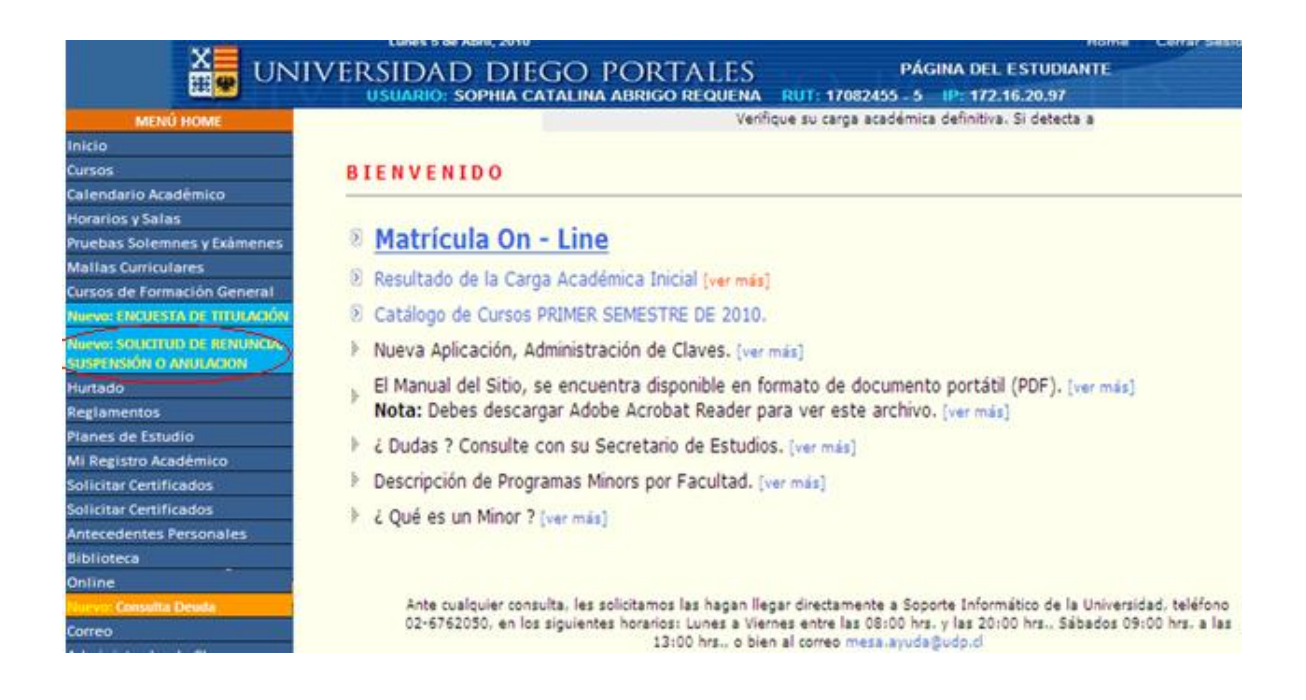

**Paso 3:** Una vez entrado al link, debe **ingresar la** *clave* **de acceso** entregada por la secretaría de estudios de su carrera (la misma clave que utilizó para efectuar su solicitud).

Si cursa dos carreras, debe seleccionar la carrera en la que solicitó la renuncia, suspensión o anulación y, luego, ingresar la clave en el cuadro **Password.**

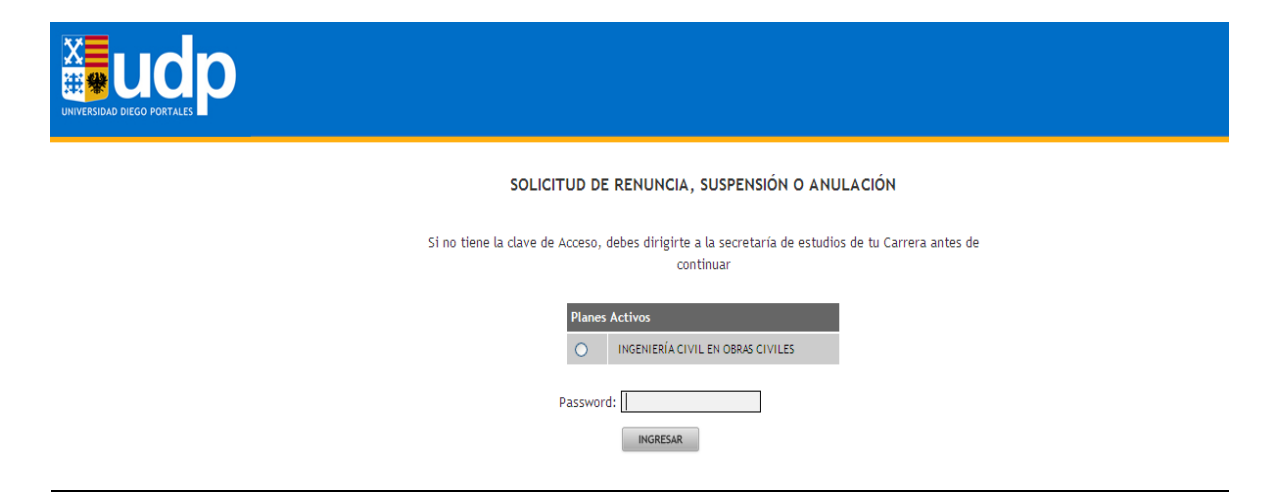

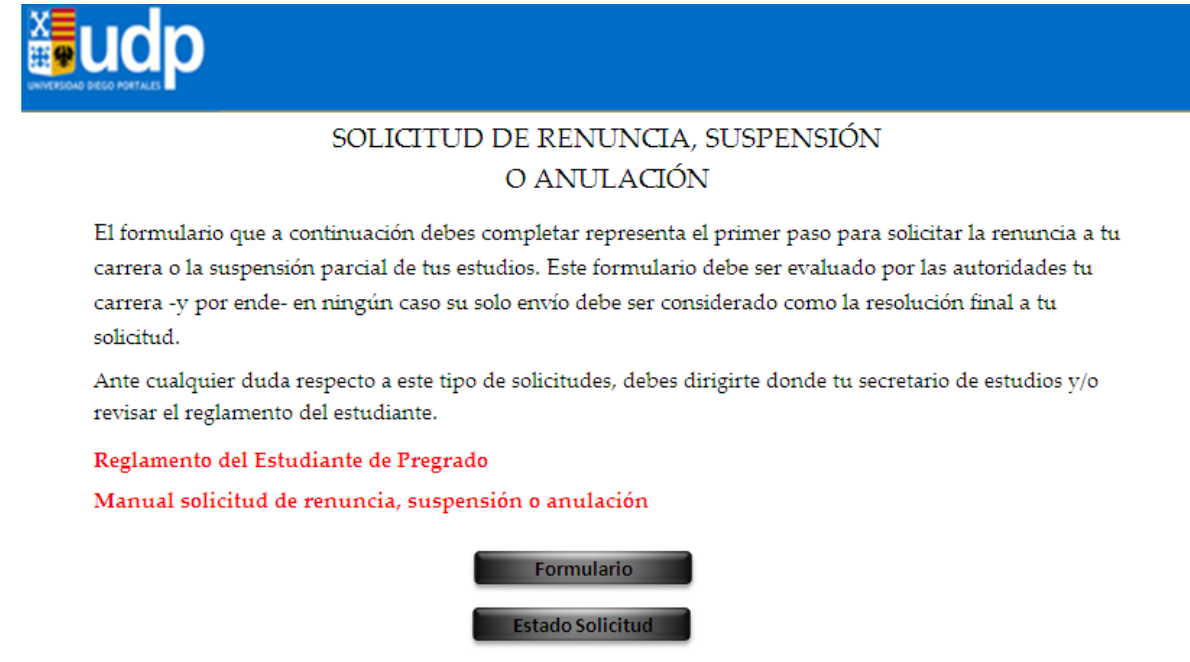

**Paso 4:** Luego de ingresar la clave se le desplegará una pantalla con el estado de su solicitud. El estado puede ser enviada (solicitud aún no revisada por la secretaría de estudio) o revisada (solicitud aceptada o rechazada)

# **Primer caso: estado de la solicitud enviada**

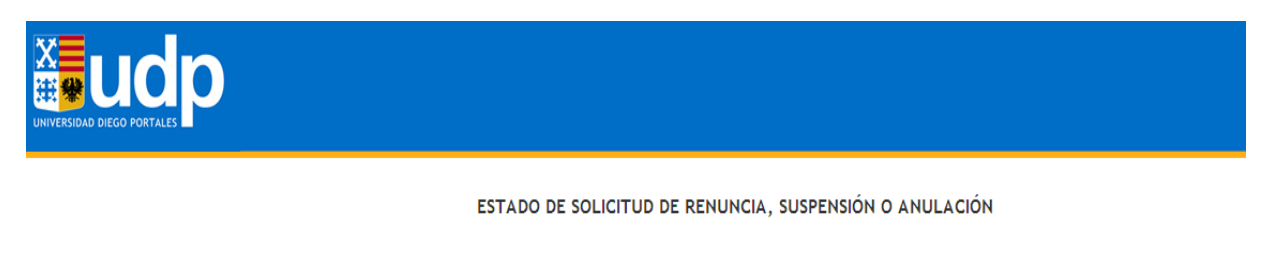

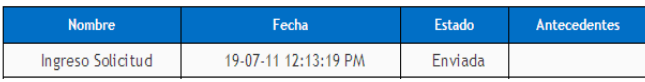

Si tu solicitud fue aceptada, pide al secretario de estudios de tu carrera una copia firmada de la resolución

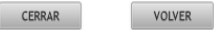

### **Segundo caso: estado de solicitud revisada**

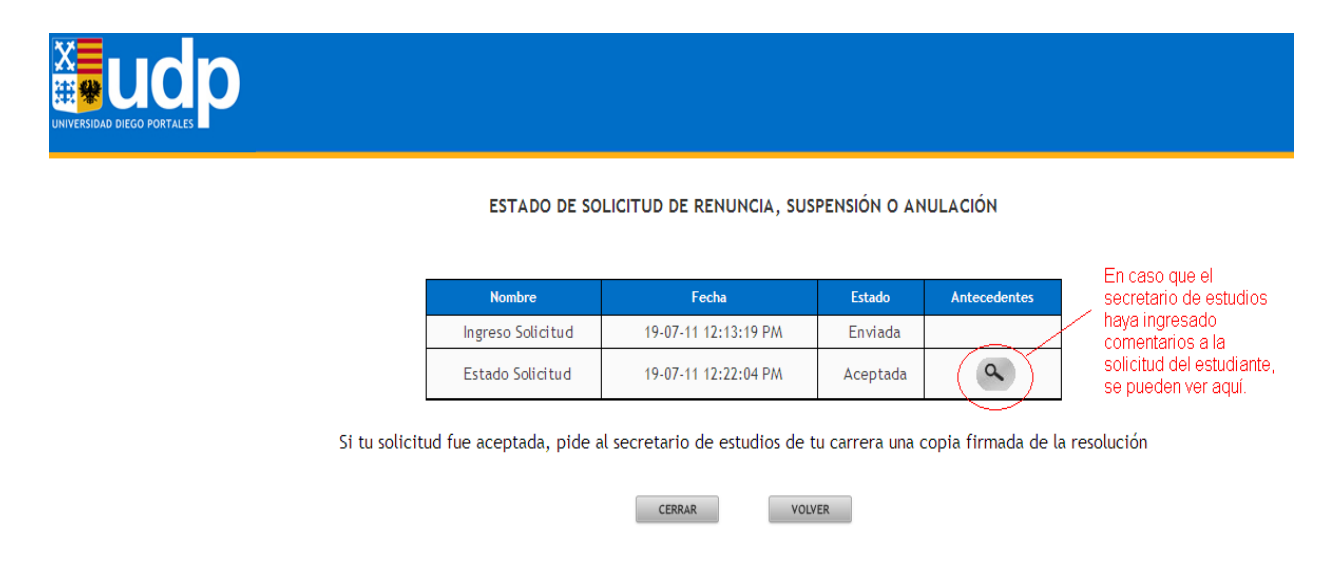

Una vez que reciba la respuesta, en caso de ser aprobada, debe contactarse con la secretaría de estudios, para que se le haga entrega de la resolución.